Des lieux à différencier : votre écran habituel ( bureau ) et l'application Sankoré

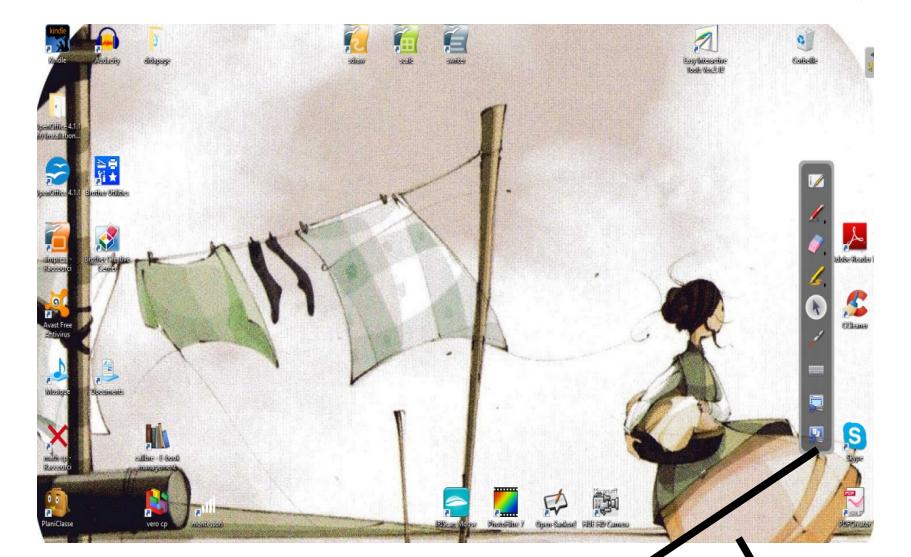

Le bureau, avec les icônes habituelles rien ne change hormis la grande barre, présente si l'application est ouverte. Au départ un peu gênante, elle devient vite indispensable ! F,

Cette configuration est très efficace pour récupérer n'importe quelle image (du net notamment ), ou des parties d'images scannées ... et cette image restera stable, contrairement à une sauvegarde qui cherche un lien !

Un dernier lieu ou Sankoré intervient :

C'est dans vos dossiers **mes images** et **mes vidéos**, où un sous dossier Sankoré a été créé à l'installation.

Ces sous dossiers sont nommés **BIBLIOTHEQUE** dans l'application. 1

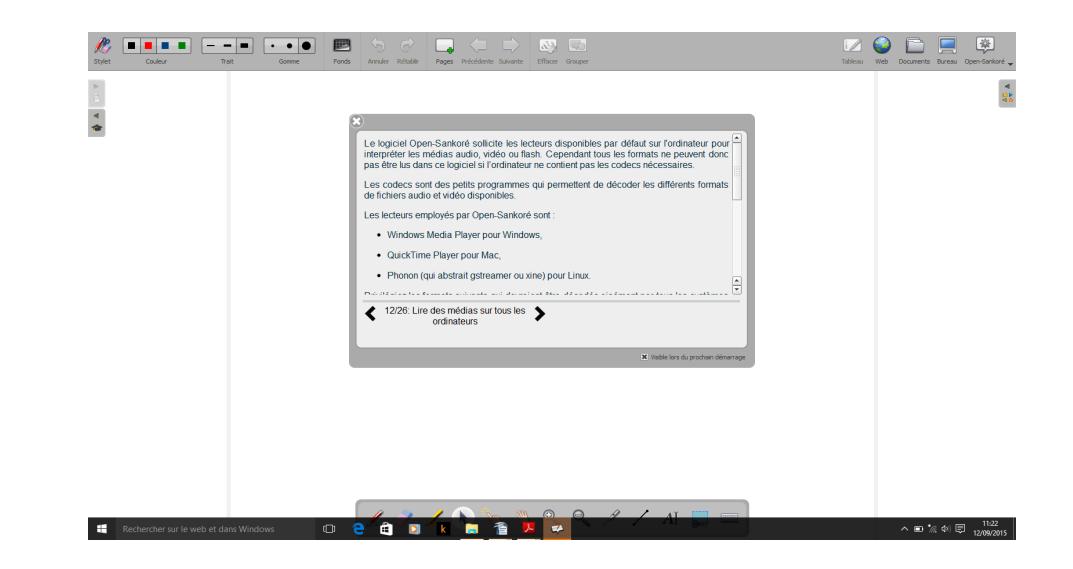

L'application, telle qu'elle s'ouvre au démarrage : c'est à dire sur une page vierge L'application sert à : 1- créer les docs interactifs 2- visionner des docs à un format intéressant, hors bureau, et manipuler sur ces docs (étiquettes ...)

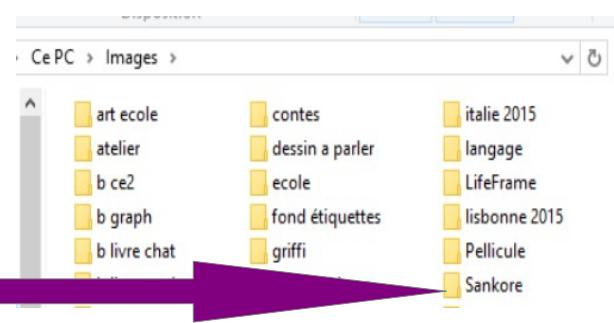

Lorsque vous choisirez de sauver des images dans la bibliothèque, ce sera donc dans Mes images / Sankoré

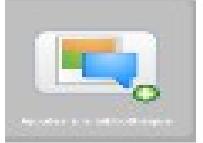

**Accès aux documents** : pour créer ou hiérarchiser dans Sankoré, voir sauver et mutualiser Dans l'application Sankoré, lorsqu'on clique sur **document**

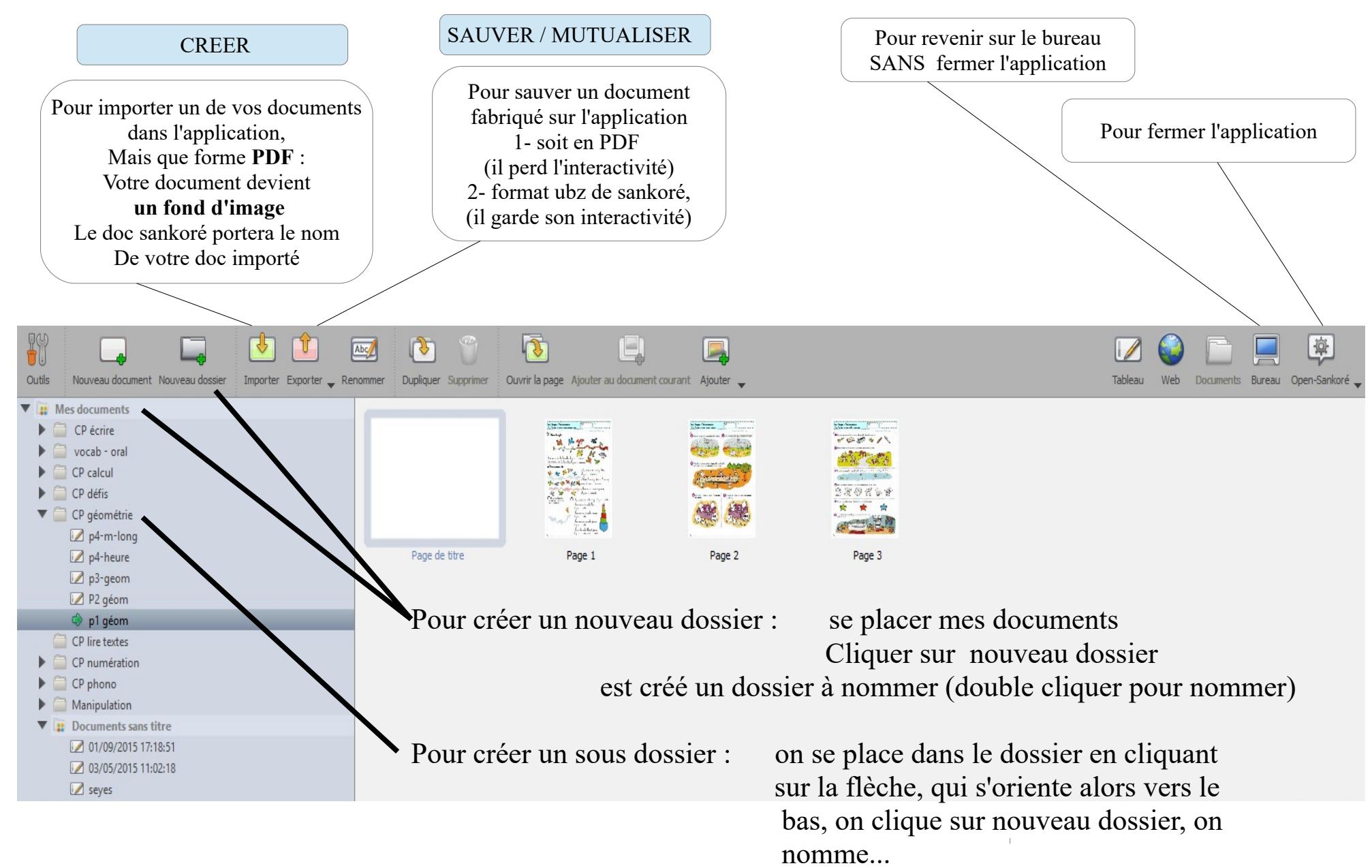

Pour ranger vos documents dans les dossiers, juste en faisant glisser. Parfois ça glisse vite !!!! NB : il n'existe pas de sauvegarde hors application si vous n'en faites pas vous-même

- Cas 1 : Les images ou texte des étiquettes à créer sont une partie du document de base que vous avez importé
	- 1- On importe son document

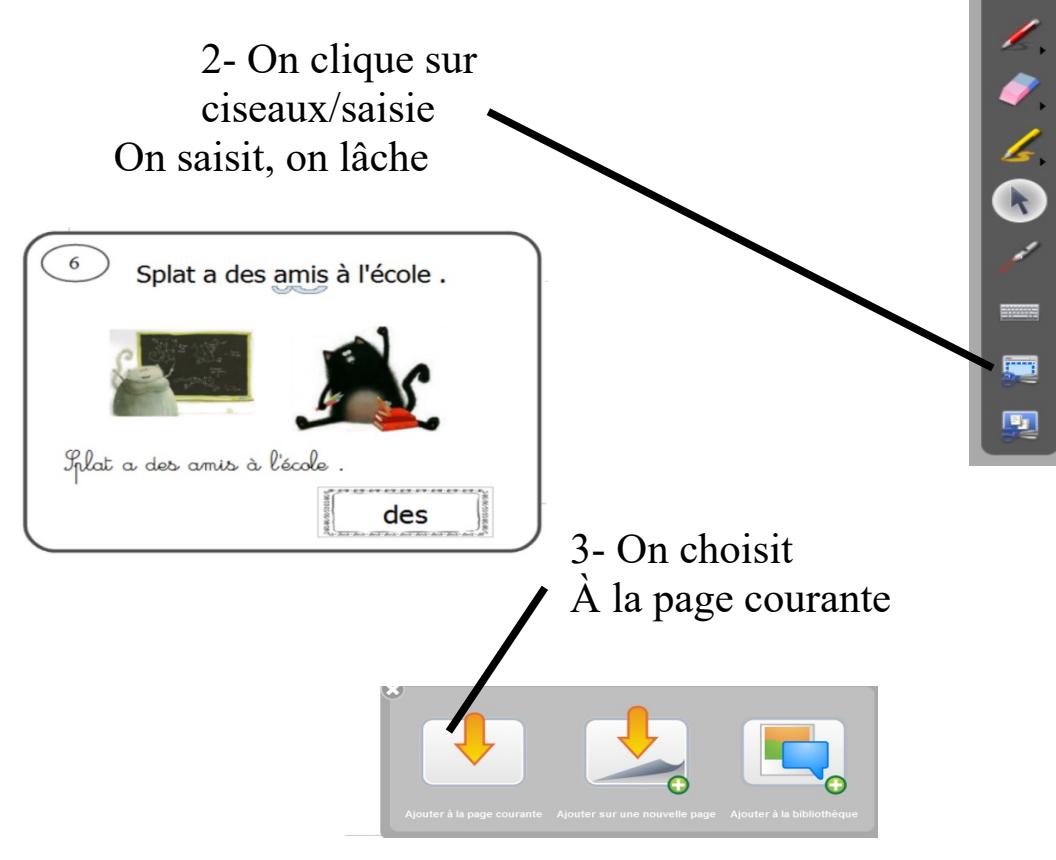

L'étiquette est créée sur la page, Il n'y a plus qu'à la déplacer si nécessaire

Cas 2 : Les images ou texte des étiquettes sont à créer en plus du document de base que vous avez importé

> Si c'est du texte, vous pouvez la faire directement avec la barre de l'application : AI

Si c'est une image de vos dossiers images, contrôle C de l'image, puis contrôle V dans l'application fonctionne !

Si c'est une image du net ou d'un doc, on saisit avec les ciseaux de la barre restée sur le bureau, quand on lâche, on clique sur : ajouter à la page courante ...

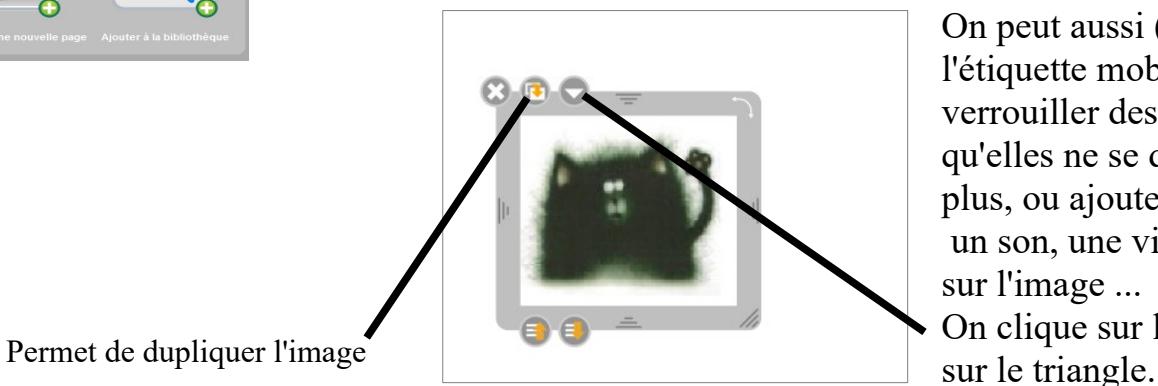

 $NR \cdot$ 

On peut aussi (à l'inverse de l'étiquette mobile) verrouiller des images pour qu'elles ne se déplacent plus, ou ajouter un son, une vidéo ...par clic sur l'image ...

On clique sur l'image, puis

## Des outils prêts à l'emploi, à l'intérieur de l'application

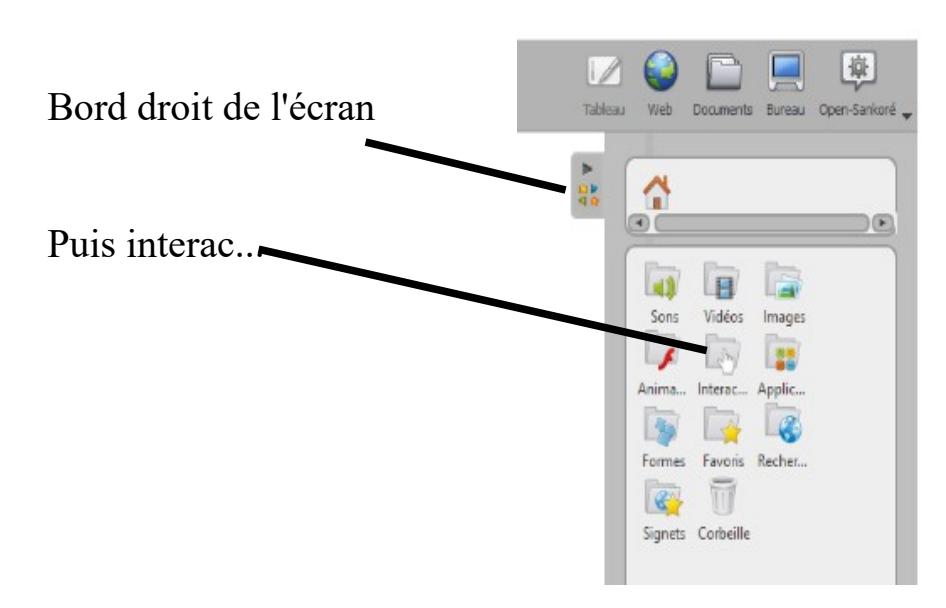

Pour chaque activité, l'explication et le but est donné sur l'ampoule aide.

Il faut en général avoir les images ou sons en stock pour pouvoir en créer

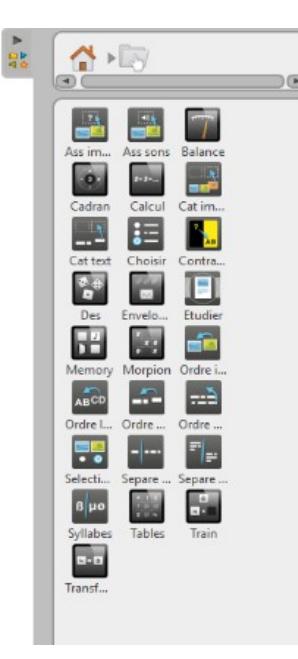

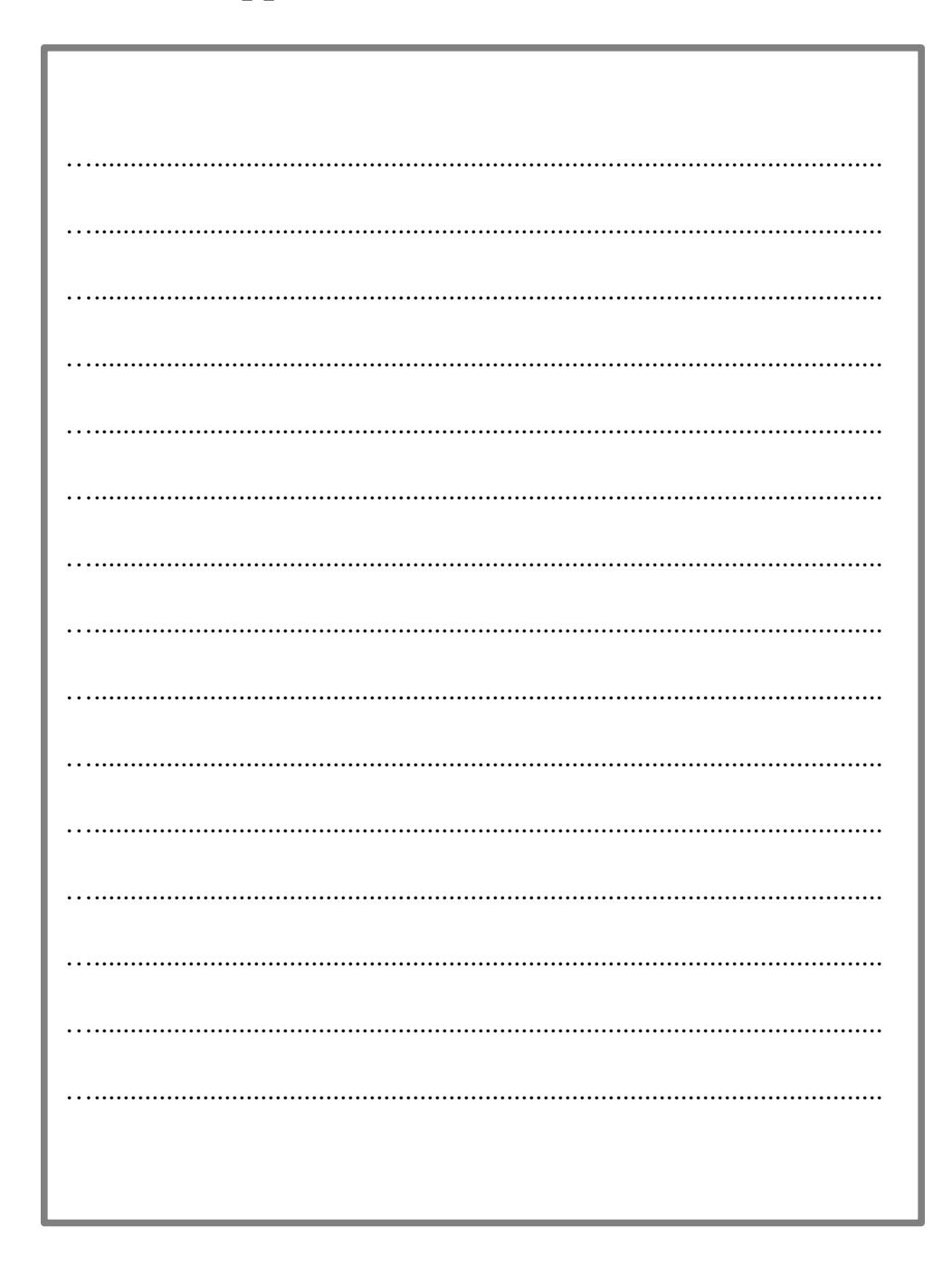